Follow the steps below to create a new account in the EJ Connection and submit an application.

- **1.** Select the **EJ Connection** link.
- **2.** The EJ Connection home page appears as shown below.
- **3.** Select the **Access EJ Connection** button and the AccessMCG Sign In screen appears

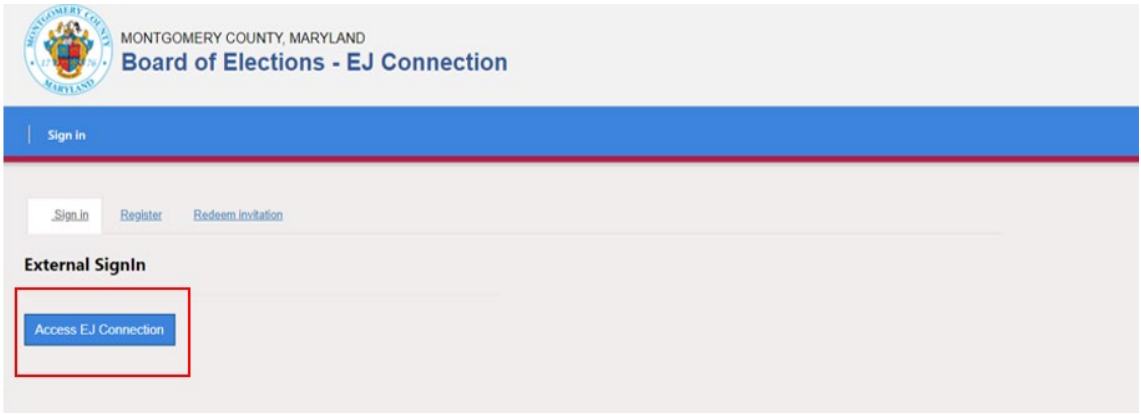

**4.** Select the **Sign up now** link and the AccessMCG User Details Screen appears.

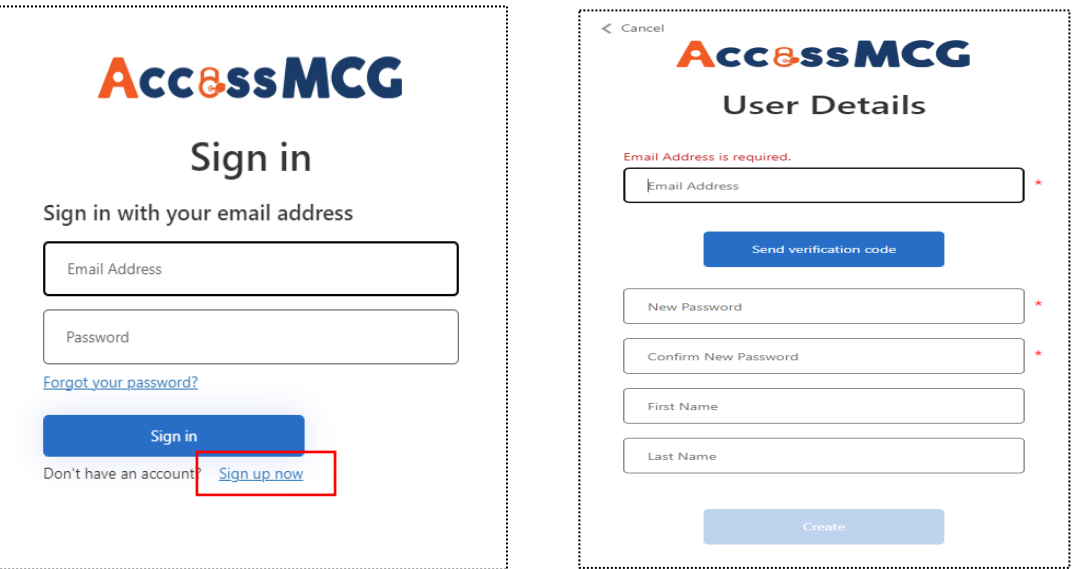

**5.** Enter the email address to be used for the account and select the **Send Verification** button and the AccessMCG User Details screen is updated as shown on the next page.

## New Application Procedures

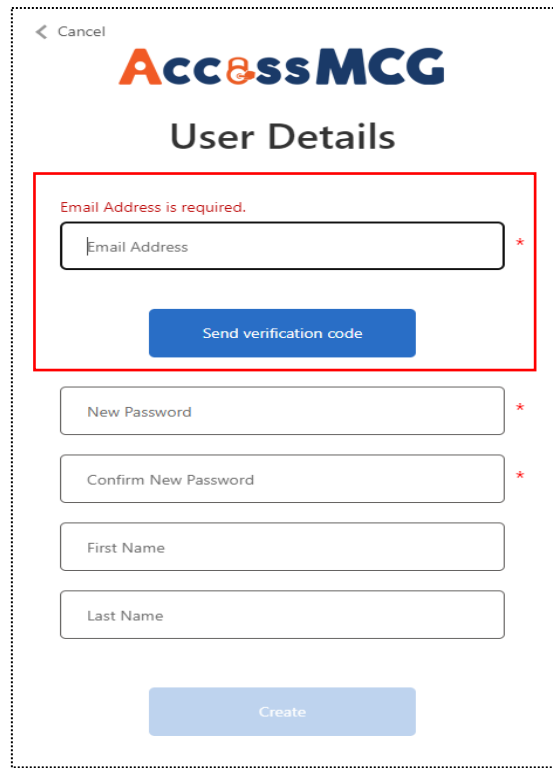

A verification code is sent to the email address entered. The email is sent from **Microsoft on behalf of Montgomery County Government**.

**6.** Retrieve the verification code and enter the code in the **Verification Code field.**

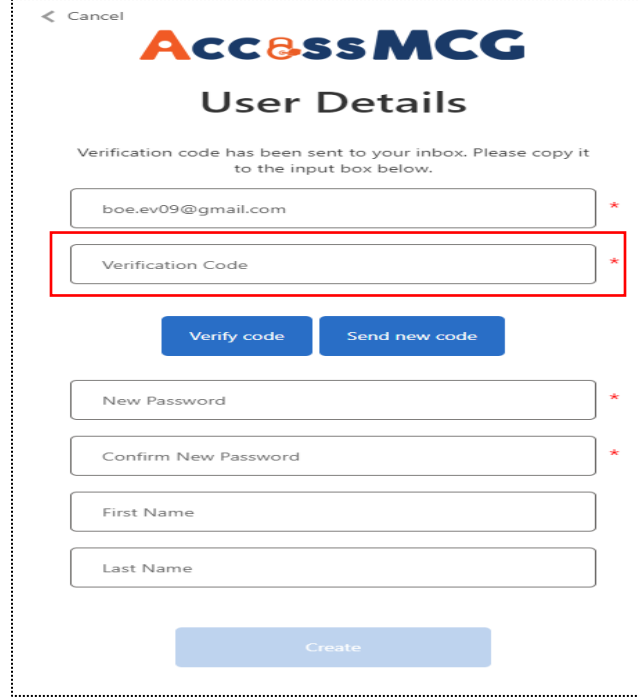

**7.** Select the **Verify code** button and if the code is verified, the AccessMCG User Details screen is updated and displays the message, *'Email address verified. You can now continue.'*

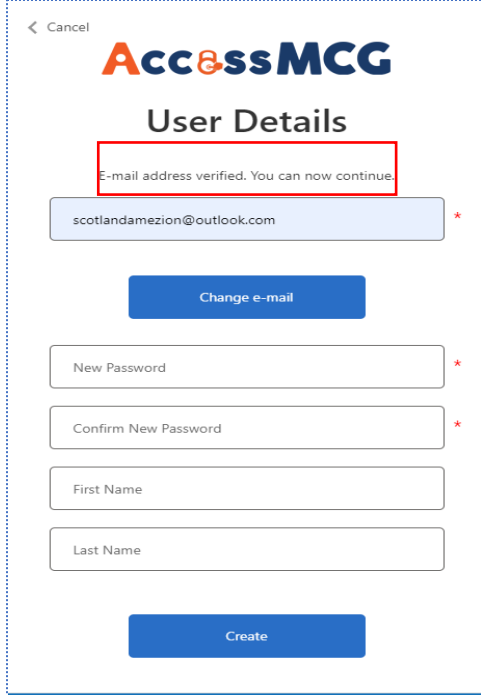

- **8.** Enter a password in the New Password field.
- **9.** Re-enter the password in the Confirm New Password field.
- **10.** Enter a first and last name in the designated fields.
- **11.** Select the **Create** button and the Register your External Account screen appears as shown below.

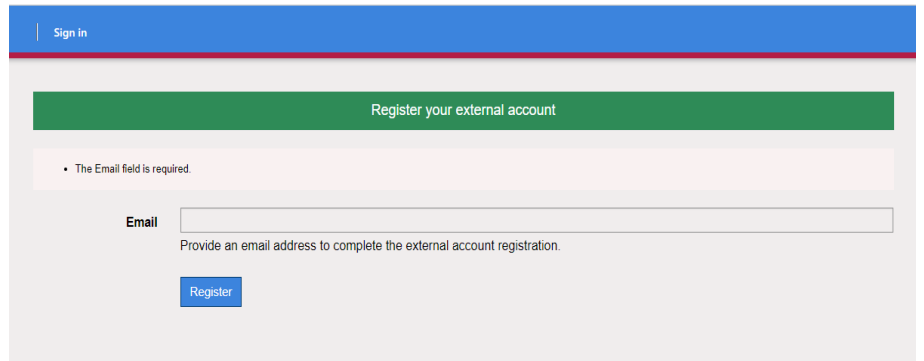

**12.** Enter the email used to create the account in the Email field.

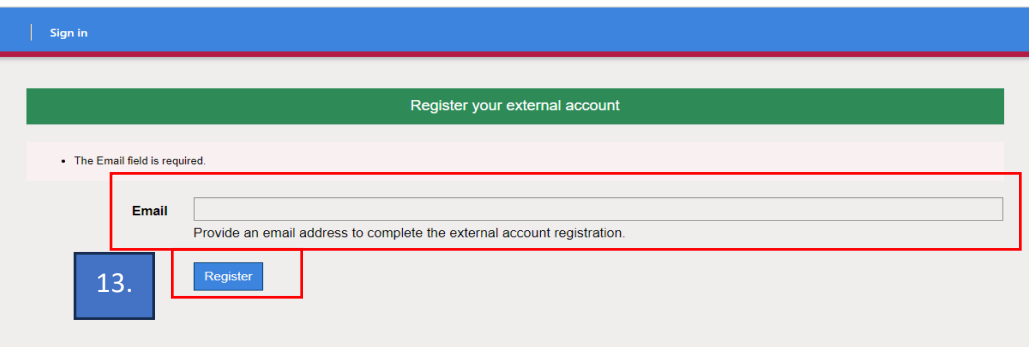

**13.** Select the **Register** button and the Profile page is displayed. Enter your first name and last name in the designated fields and select the **Update** button at the bottom of the page.

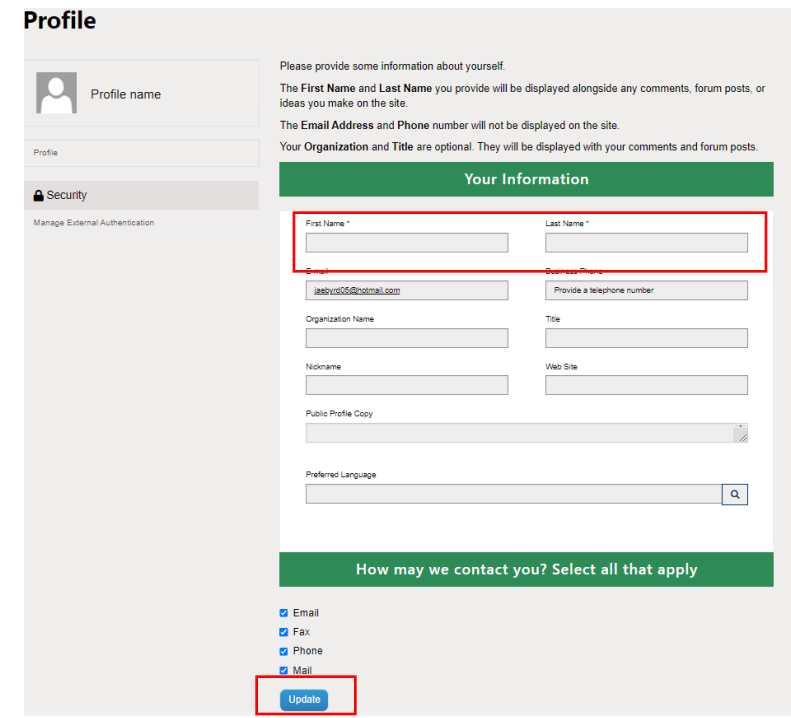

**14.** The Election Worker home screen appears as shown below.

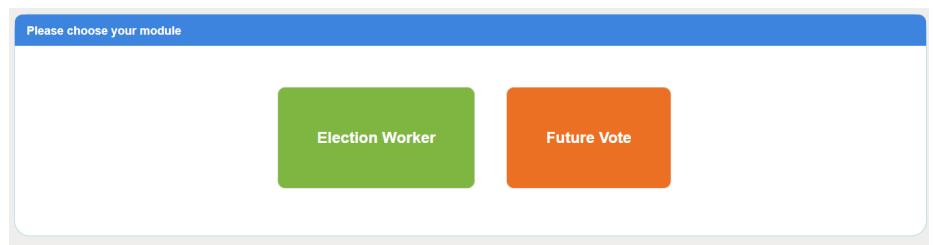

**15.** Select the Election Worker button and the Election Worker Dashboard appears.

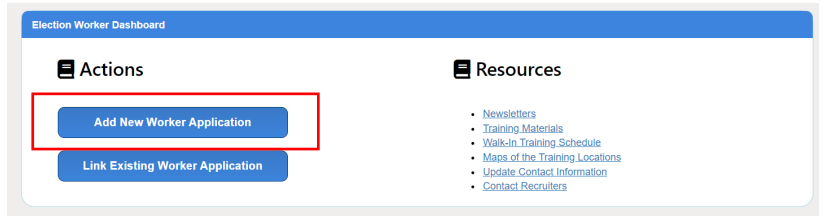

**16.** Select the **Add New Worker Application** button and the following screen appears.

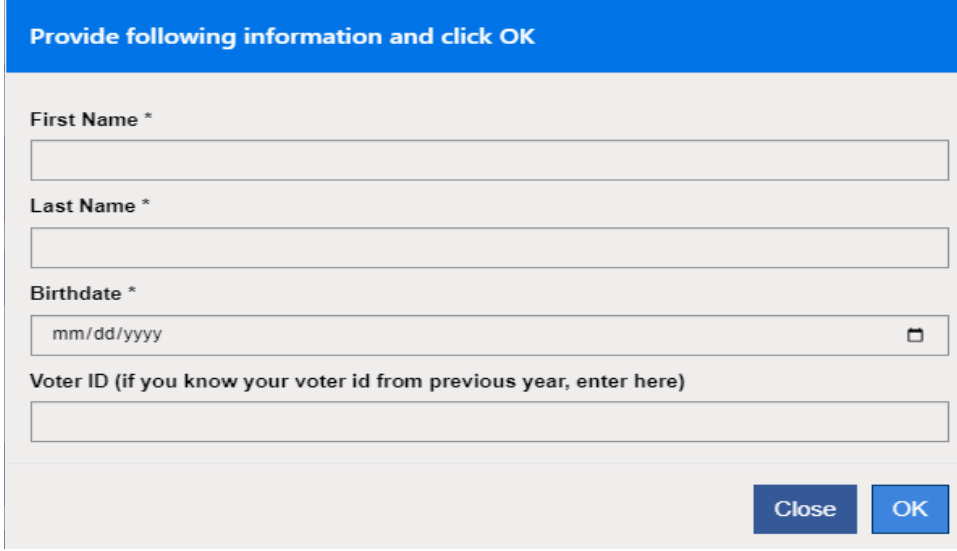

- **17.** Enter your first and last name in the designated fields.
- **18.** Enter your birthdate in the Birthdate field.
- **19.** Select the **OK** button and the application is displayed.

Note: if you previously applied to be an Election Worker and have an existing record in the database, the following screen will be displayed informing you to use the **Link Existing Worker Application** button. Please refer to the *February Newsletter 2024* for instructions on linking your account.

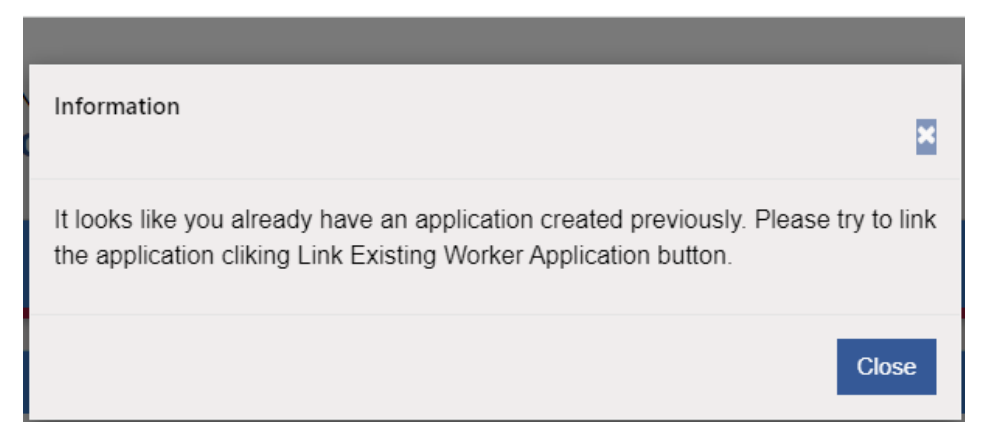

- **20.** Complete the application with the required data.
- **21.** Read the Affirmation Statement and select the **Confirm** button.
- **22.** Submit the application and you will receive an email with directions for the next step in the process.